**Clearlogin - Bookmark Apps**

In This Article

- [Overview](#page-2-0)
	- [Steps to Add a Bookmark App](#page-2-1)
		- [General Settings](#page-2-2)
		- [URL Settings](#page-3-0)
		- [Additional Settings](#page-3-1)

### <span id="page-2-0"></span>**Overview**

If an application does not require a sign in, you can add a Bookmark App to your user's dashboard. This comes in handy for vendor websites, general use sites like search engines, news sites, or social media sites. You can also add your own corporate website to a user's dashboard.

If you are unable to find your app in the catalog, you can create a custom Bookmark app below.

### <span id="page-2-1"></span>Steps to Add a Bookmark App

- Sign into the **Clearlogin Admin Console:** <https://admin.clearlogin.com>
- Select **Apps** from the left-hand navigation bar
- Select **New App Connection**

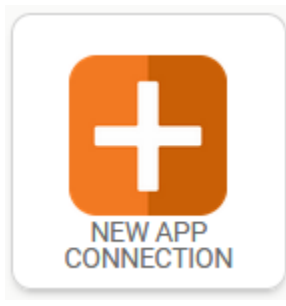

At the bottom of the page in the **Custom Connections** section, select the **Password** Manager App

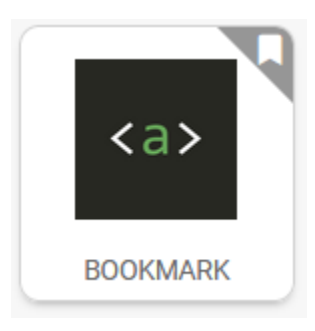

 $\bullet$ Using the below tables as a reference, enter the required information and then select **Create Bookmark App**

#### <span id="page-2-2"></span>General Settings

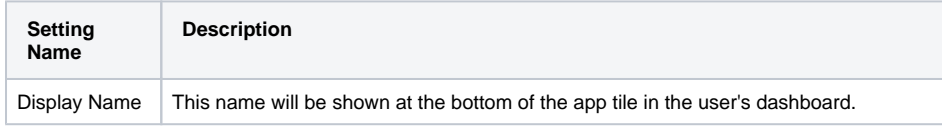

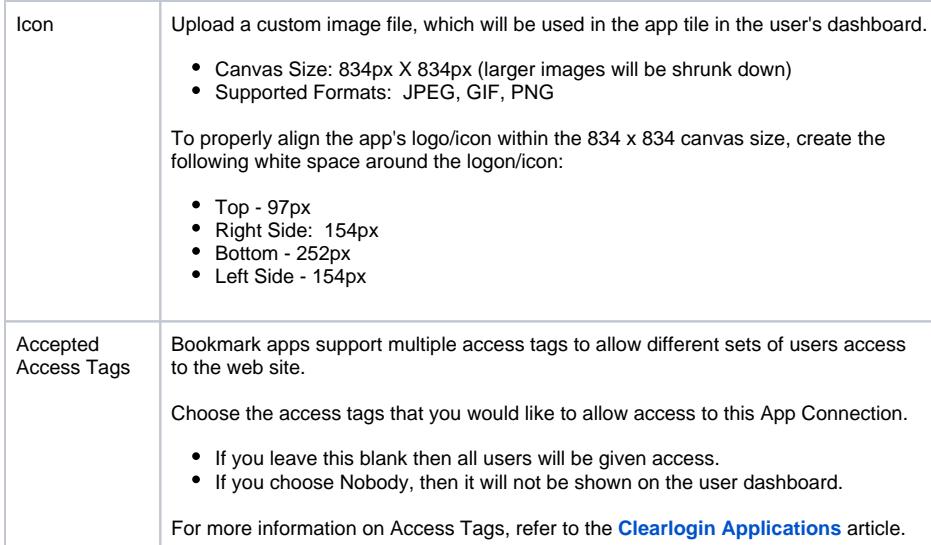

# <span id="page-3-0"></span>URL Settings

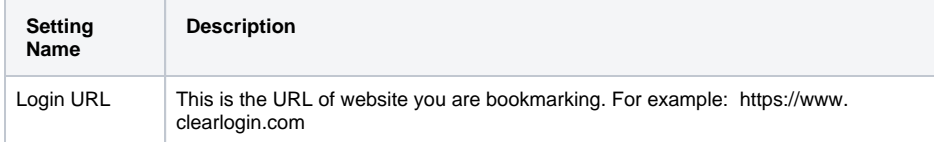

# <span id="page-3-1"></span>Additional Settings

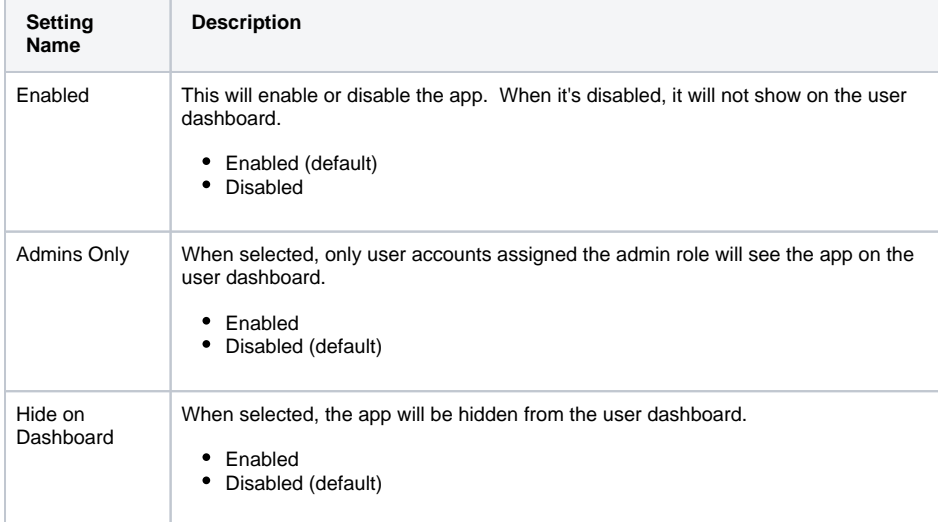